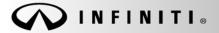

SERVICE BULLETIN

Classification: EL08-025a Reference:

Date:

COPYRIGHT© NISSAN NORTH AMERICA, INC.

ITB09-004a

February 9, 2009

# EX35, G35, G37, M, QX56; NAVIGATION SYSTEM LOCKS UP / SCREEN FREEZES

The Action section of this bulletin has been amended. No other content has changed. Discard all earlier versions of this bulletin.

| APPLIED<br>VEHICLES:   | 2008 EX35 (J50)<br>2007-2008 G35 (V36)<br>2008 G37 (CV36)<br>2008 M (Y50)<br>2008-2009 QX56 (JA60)                                                                                                    |
|------------------------|----------------------------------------------------------------------------------------------------|
| APPLIED VIN /<br>DATE: | EX35 2WD vehicles built before: JNKAJ09E(*)8M303263 / 1-18-08<br>EX35 AWD vehicles built before: JNKAJ09F(*)8M356216 / 1-19-08<br>G35 2WD vehicles built before: JNKBV61E(*)8M215553 / 1-14-08<br>G35 AWD vehicles built before: JNKBV61F(*)8M264054 / 1-14-08<br>G37 vehicles built before: JNKCV64E(*)8M118152 / 1-14-08<br>M35 2WD vehicles built before: JNKBY01E(*)8M500674 / 1-16-08<br>M35 AWD vehicles built before: JNKBY01E(*)8M550953 / 1-17-08<br>M45 2WD vehicles built before: JNKAY01F(*)8M604816 / 1-17-08<br>M45 AWD vehicles built before: JNKAY01F(*)8M653465 / 1-17-08<br>QX56 vehicles built before: 5N3AA08(**)9N900007 / 4-9-08 |

#### IF YOU CONFIRM:

The Navigation system locks up or the screen freezes and the Applied Vehicle was built before the Applied Date / VIN range.

**NOTE:** This condition, if it should occur, is intermittent and can be reset to normal condition by cycling the ignition switch off and on or waiting approximately five (5) minutes.

#### ACTION:

Update the audio system software using the procedure in this bulletin.

#### **IMPORTANT**:

- If the system is otherwise operating normally this bulletin applies.
- If the system has DIFFERENT symptoms than what is described above this bulletin DOES NOT APPLY. Refer to ASIST for further diagnostic assistance.

**NOTE:** Make sure to use 08-09 or later Map Data Master Discs.

**IMPORTANT:** The purpose of "ACTIONS" (above) is to give you a quick idea of the work you will be performing. You MUST closely follow the <u>entire</u> Service Procedure as it contains information that is essential to successfully completing this repair.

Infiniti Bulletins are intended for use by qualified technicians, not 'do-it-yourselfers'. Qualified technicians are properly trained individuals who have the equipment, tools, safety instruction, and know-how to do a job properly and safely. NOTE: If you believe that a described condition may apply to a particular vehicle, DO NOT assume that it does. See your Infiniti dealer to determine if this applies to your vehicle.

#### **CLAIMS INFORMATION**

Submit a Primary Operation (PO) line claim using the following claims coding:

| DESCRIPTION                  | OP CODE | SYM | DIA | FRT |
|------------------------------|---------|-----|-----|-----|
| Audio System Software Update | RX84AA  | HB  | 32  | 0.6 |

#### SERVICE PROCEDURE

The HDD update kit (P/N: J-48850) and the 08–09 Map Data Master Discs (2 disc set – J-48850-MY09) are required to update the audio system software. These items were previously shipped to each dealer as part of the essential tool program.

• 08–09 Map Data Master Discs (2 disc set).

#### HDD update kit contents

- A. HDD Rewrite software (obsolete; now available via ASIST synchronization)
- B. 07-08 HDD Data Upgrade Master Disc 1 & 2 (superseded by 08-09 discs)
- C. CF (Compact Flash) Adapter
- D. USB cable
  - These items can be purchased from TECH-MATE at 1-800-662-2001

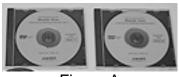

Figure A

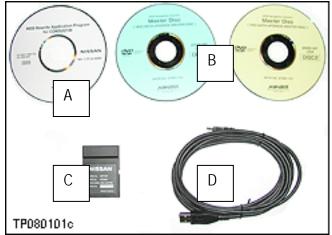

Figure B

**NOTE:** The HDD update kit was assembled prior to the availability of ASIST download for the HDD rewrite software. The kit also includes the 07-08 Upgrade Master Discs which have been superseded by the 08-09 Map Data Master Discs. Discs "A" and "B" above are no longer needed.

#### **IMPORTANT:**

- Make sure your ASIST has been freshly synchronized and all C-III upgrades have been installed. The HDD (Hard Disc Drive) rewrite software is delivered to your C-III via ASIST synchronization.
- If the ASIST has been freshly synchronized then HDD rewrite software is on your C-III.

### Overview of the Audio System Software Update

This procedure is divided into 5 sections. Complete each section in the following order:

| SECTION 1: Installing the Map Data Master Discs into the CONSULT-III (C-III)<br>(This is required only once) | Page 3   |
|----------------------------------------------------------------------------------------------------|----------|
| SECTION 2: Connecting C-III to the Audio System                                                              | Page 9   |
| SECTION 3: Updating the Audio System                                                                         | Page 10  |
| SECTION 4: Disconnecting the C-III and CF (Compact Flash) Adapter                                            | .Page 14 |
| SECTION 5: Verifying the Update Result                                                                       | Page 16  |

### SECTION 1: INSTALLING THE MAP DATA MASTER DISCS INTO THE C-III

- The audio system update software is contained on the 08–09 Map Data Master Discs (2 disc set J-48850-MY09). See page 2.
- The 08–09 Map Data Master Discs need to be installed on your C-III only once. It is <u>not necessary</u> to install the Data Master Discs each time you perform an audio system update.
- If 08–09 Map Data Master Discs are already installed in your C-III computer, you can skip to Section 2 on page 9.
- 1. Connect the C-III DVD drive to the C-III computer with the USB cable.
- 2. Turn ON the C-III computer.
- 3. Open / start ASIST.

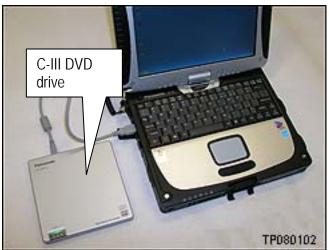

Figure 1-1

4. Select Information Tool Box and HD Navi. Tools.

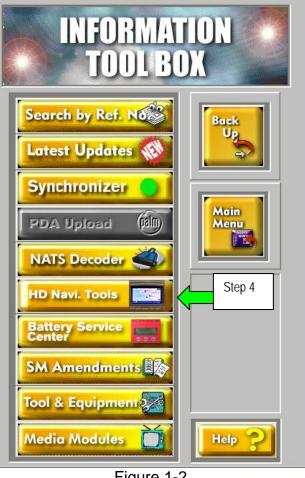

Figure 1-2

5. Select Install Map Update

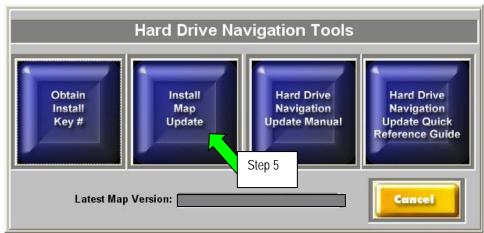

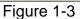

### 6. Select Installing updated map

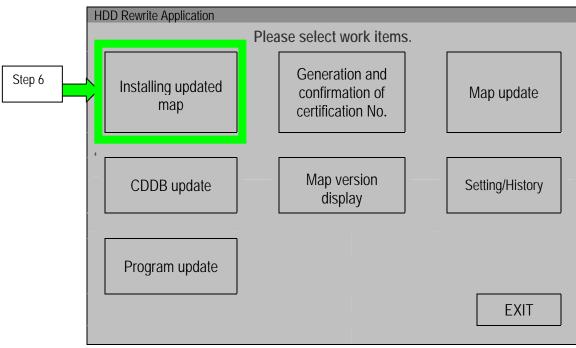

Figure 1-4

- 7. Insert the Map Data Master Disc 1 into the C-III DVD drive.
- 8. Confirm the correct name of the DVD drive is displayed (see Figure 1-5).
  - "E" is likely the correct name for the DVD drive.
  - The DVD drive name may be different depending on the drive configuration of your C-III computer.
- 9. Select START

| HDD Rewrite Application                                  |       |
|----------------------------------------------------------|-------|
| Installing updated map                                   |       |
| Please insert Map Data Master Disc in DVD−<br>ROM Drive. | HELP  |
| DVD-ROM Drive                                            |       |
| E:<br>Step 8<br>Step 9                                   | START |

Figure 1-5

- Installation of the update map will start and a progress screen will display.
- Installation will take several minutes.

| HDD Rewrite Application |      |
|-------------------------|------|
| Installing updated map  |      |
| Installing              |      |
|                         | STOP |
|                         | 30%  |
|                         |      |
|                         |      |
| Figure 1-6              |      |

• At about 35% this message will display:

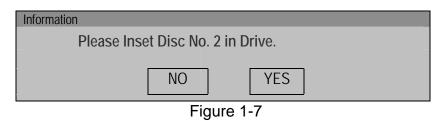

• When you get the above message, remove Disc 1; install Disc 2; then select YES.

- When installation is complete the screen shown in Figure 1-8 will display.
- 10. Select OK.

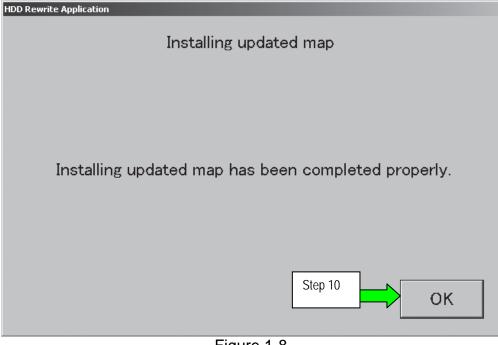

Figure 1-8

# 11. Select EXIT

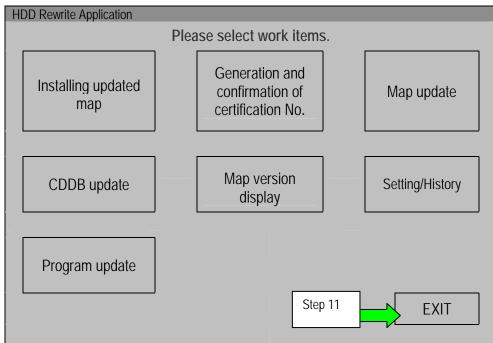

Figure 1-9

- 12. Remove Disc 2 from the DVD drive.
- 13. Select the **Safely Remove Hardware** icon on the "system tray" which is displayed in the bottom right of the C-III computer screen.
  - You may need to click on the "expand arrow" to expand the icon selections.

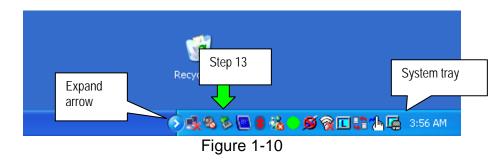

- 14. Select Safely remove USB Mass Storage Device Drive (E:)
  - The drive name will likely be E, but may be different depending on the drive configuration of your C-III computer.

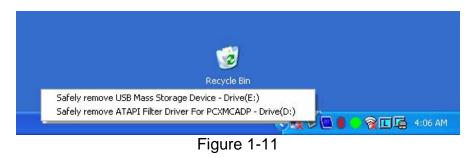

15. Disconnect the C-III DVD drive from the C-III computer.

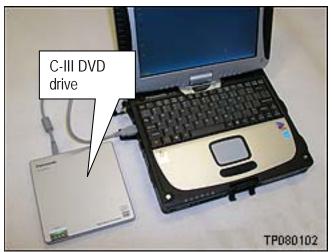

Figure 1-12

# SECTION 2: CONNECTING C-III TO THE AUDIO SYSTEM

- Make sure the vehicle battery is charged and connected.
- Do not touch the CF (Compact Flash) adapter with wet hands.

# CAUTION:

- **Do not turn the ignition ON** when the C-III computer is connected to the audio system with the CF (Compact Flash) adapter.
- <u>Obey the following instruction</u>: otherwise the CF Adapter, CF card slot, or navigation system may be damaged.
- 1. Make sure the ignition is OFF.
- 2. Close any applications that are running on the C-III computer.
  - If the C-III computer is OFF, leave it OFF for now.
- 3. Connect USB cable to the C-III computer.
  - Make sure connector is fully inserted.

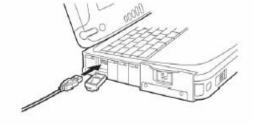

Figure 2-1

- 4. Connect the other end of the USB cable to the CF (Compact Flash) adapter.
  - Make sure connector is fully inserted.

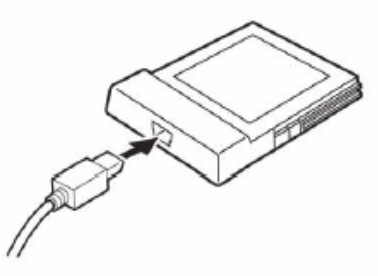

Figure 2-2

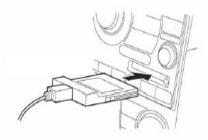

Figure 2-3

- 5. Carefully insert the CF adapter into the CF card slot of the vehicle audio/navigation system.
  - Label side UP.
  - Insert it all the way (firmly), to its stop.

### SECTION 3: UPDATING THE AUDIO SYSTEM SOFTWARE

- 1. Connect the C-III computer power cord (A.C. adapter or vehicle D.C. adapter).
  - Updating the audio system may take a few minutes. Connecting the power cord will ensure the C-III computer maintains power during the update.
  - Vehicle ignition must remain OFF.

2. In ASIST, select Information Tool Box and HD Navi. Tools.

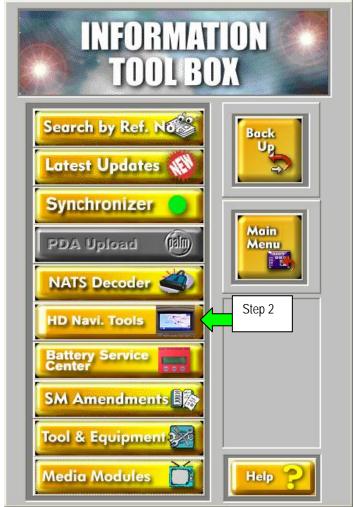

Figure 3-1

### 3. Select Install Map Update

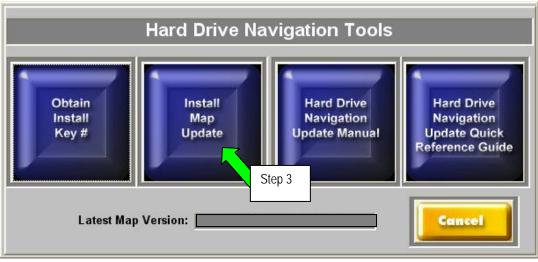

Figure 3-2

# 4. Select Program update

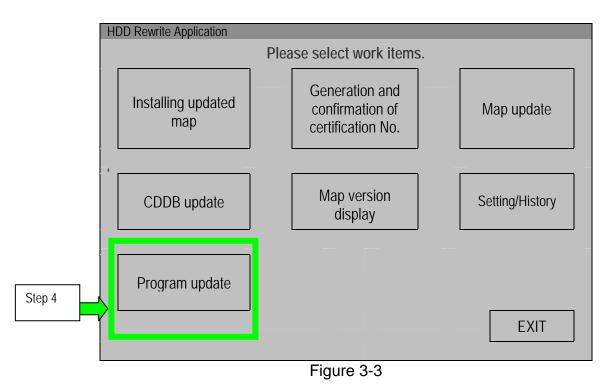

### 5. Select NEXT

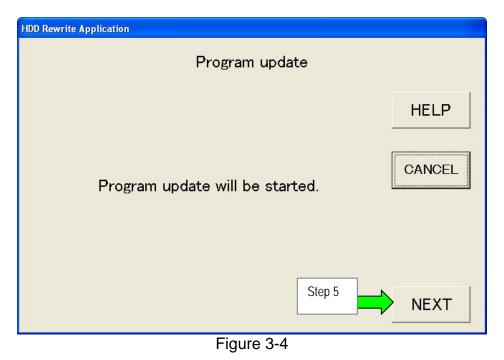

- 6. Confirm the version number of "New version of program data" is <u>higher than</u> "Current version of program data".
- 7. Select START

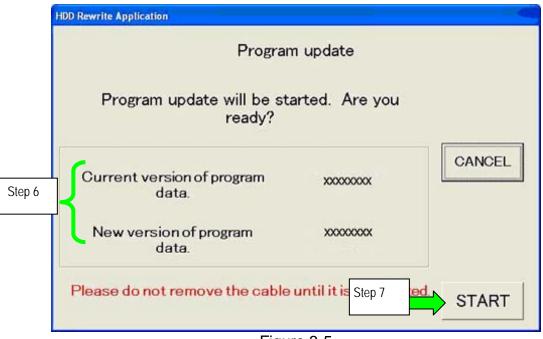

Figure 3-5

• Audio system update will begin and a progress bar will be displayed as shown in Figure 3-6.

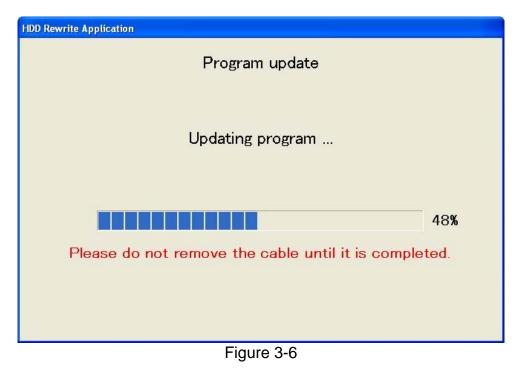

- When update is complete the screen in Figure 3-7 will display.
- 8. Select OK

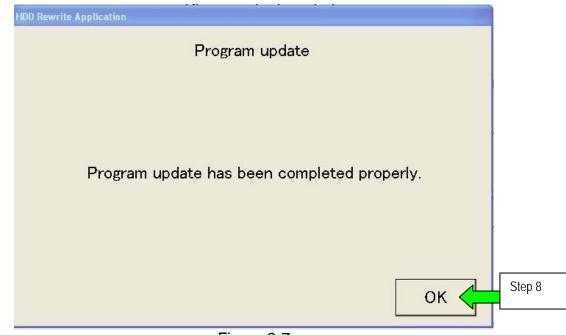

# SECTION 4: DISCONNECTING C-III and CF (Compact Flash) ADAPTER.

NOTE: Do not touch the CF (Compact Flash) adapter with wet hands.

#### 1. Select EXIT

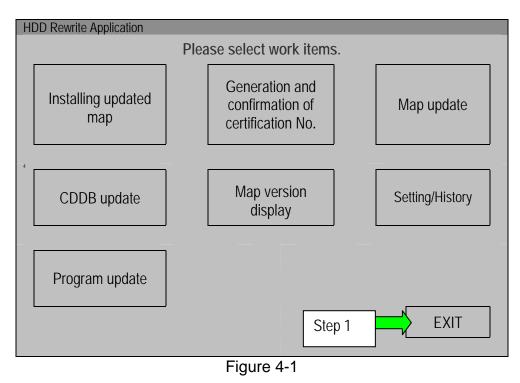

- 2 Select the **Safely Remove Hardware** icon on the "system tray" which is displayed in the bottom right of the C-III computer screen.
  - You may need to click on the "expand arrow" to expand the icon selections.

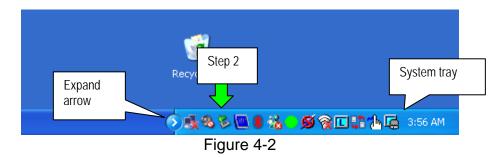

3. Select Safely remove USB Mass Storage Device

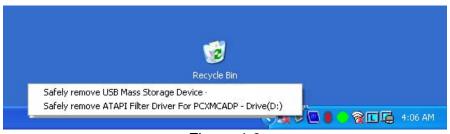

Figure 4-3

4. After the message "Safe to Remove Hardware" is displayed, disconnect the USB cable from the C-III computer.

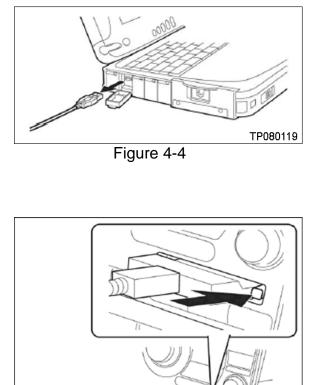

Figure 4-5

TP080118

5. Push the Eject button at the right of the CF card slot and carefully remove the CF adapter.

NOTE: When not in use, store the CF adapter in its original plastic bag.

### SECTION 5: VERIFYING THE UPDATE RESULT

- Make sure the CF adapter is disconnected from the navigation system before performing the following steps.
- 1. Turn the ignition ON.

.

- If the ignition is already ON, turn it OFF and then back ON.
- 2. The Program Loading screen as shown in Figure 5-1 will display.
  - This process may take only a few seconds to complete or it may take a few minutes.

| 0% | 50% | 100% |
|----|-----|------|
| 70 | 20% | 100  |

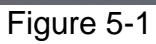